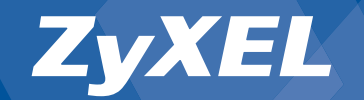

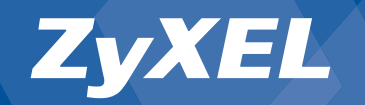

# *Guide d'installation*

**Modem/Routeur ADSL/ADSL2+ ZyXEL P-660H/HW**

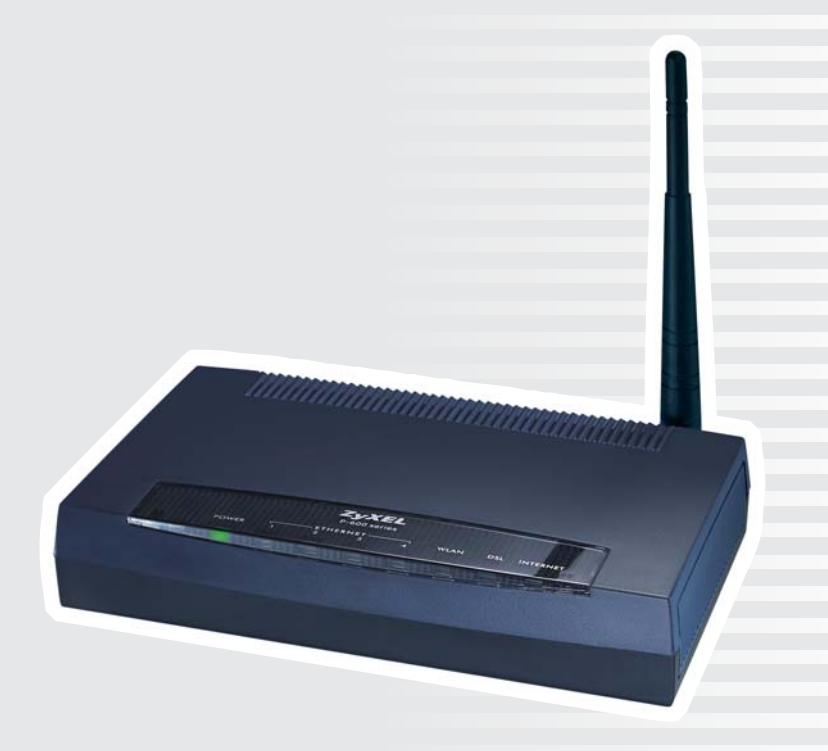

© Tous droits réservés 2006, ZyXEL France SARL

Vers. 1.0/1106 P-660H/HW-D1

Sous réserve de modifications ou d'erreurs.

*Connectez-vous à Internet en 3 clics*

### **Chère cliente, cher client**

### **Raccordement du routeur**

### **Nous vous remercions d'avoir choisi un produit ZyXEL.**

Ce guide vous aidera à installer rapidement votre routeur ADSL ZyXEL. Veuillez tenir compte des consignes suivantes :

- Suivez les instructions du guide d'installation N'allumez le routeur que quand le guide vous l'indigue.
- Le routeur est préconfiquré en tant que serveur DHCP et dispose par défaut de l'adresse IP 192.168.1.1. Pour l'installation, la configuration réseau de votre ordinateur doit être paramétrée de sorte que l'ordinateur reçoive automatiquement une adresse IP (client DHCP). Si vous ne connaissez pas le paramétrage de votre ordinateur, rendez-vous à la section Vérifier le para**métrage réseau**.

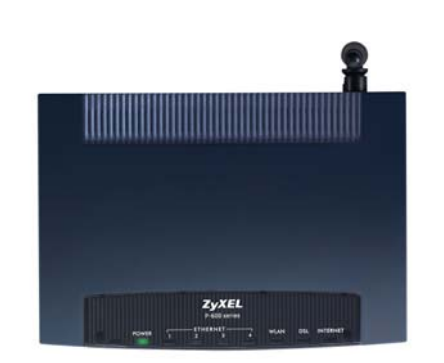

#### **Connexions Matérielles**

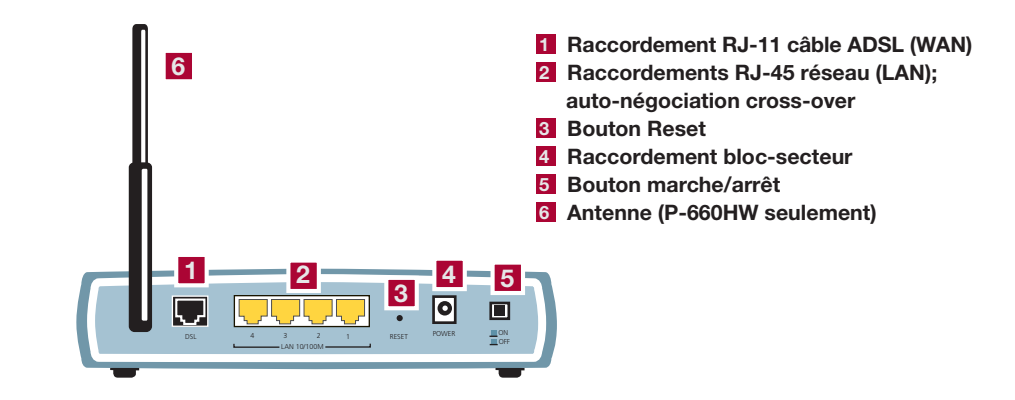

### *Contenu du coffret :*

**E**

- **A Câble de raccordement Ethernet RJ-45**
- **B Câble RJ-11 pour raccordement téléphonique ADSL**
- **C Bloc-secteur**
- **D CD ZyXEL avec guide d'installation**
- **E Filtre ADSL**

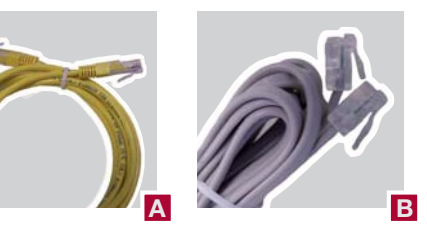

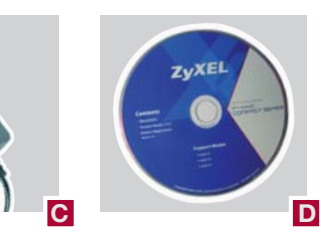

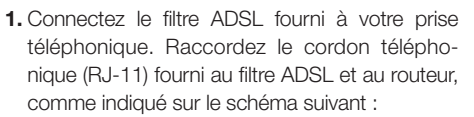

- **2.** Utilisez le câble RJ-45 fourni pour raccorder votre ordinateur au routeur.
- **3.** Raccordez le routeur à une prise électrique via l'adaptateur d'alimentation fourni.
- **4.** Appuyez sur le bouton d'alimentation pour mettre en route le routeur. Observez les voyants sur la face avant du boitier.

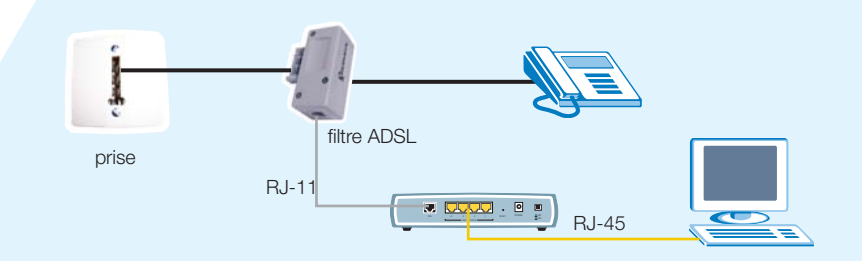

### *Confi guration de l'accès à Internet onfi l'a Configuration'accès Con*

### *Confi guration de l'accès à Internet ccè*

Click here to always start with the Advanced setur

O Go to Wizard setup C. Co to Advanced enture

Please select Wizard or Advanced mode The Wizard setup walks you through the most common configuration settings.<br>We suggest you use this mode if it is the first time you are setting up your<br>router or if you need to make basic configuration changes. Use Advanced mode if you need access to more advanced features not

Apply, Exit

Franceis T

Bienvenue dans l'assistant d'installation de ZvXEL

INSTALLATION INTERNET/SANS FIL .<br>L'assistant de connexion passe par les options de configuration<br>Cet assistant a été décomposé en deux étapes, chacune d'elle N DE LA CERTION DE RANDE DAR

#### **Assistant de configuration pour la configuration Internet et du réseau sans fil**

Mettez le routeur en route et attendez que le **voyant DSL** soit allumé fixe. Si le **voyant DSL** n'arrête pas de clignoter ou ne s'allume pas du tout, vérifiez que les câbles soient connectés comme l'indique la section **Connexions matérielles** et rendez-vous à la section **Dépannage** à la fin de ce guide.

Lancez votre navigateur Internet (par ex. Internet Explorer).

Lors de la configuration initiale ou après une réinitialisation, vous êtes menés automatiquement sur la fenêtre login du routeur. Vous pouvez également taper directement l'adresse IP du routeur (par défaut **192.168.1.1**) dans le barre d'adresse.

Tapez le mot de passe par défaut du routeur qui est **1234**. Cliquez ensuite sur **Login**.

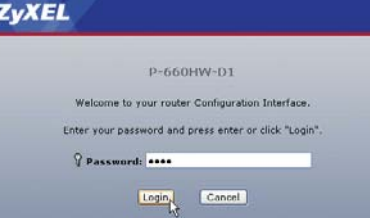

A ce stade, il vous est conseillé de changer le mot de passe pour des raisons de sécurité. Choisissez un nouveau mot de passe et rentrez-le dans le premier champ puis confirmez-le en le retapant dans le deuxième champ. Cliquez ensuite sur **Apply**.

Ensuite, vous devez à nouveau vous authentifier. Pour ce faire, utilisez votre nouveau mot de passe.

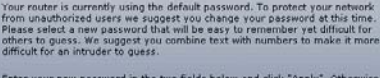

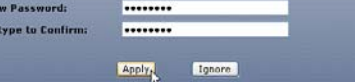

choisissez **Go to Wizard setup** et cliquez sur **Apply**.

#### **Page d'accueil de l'assistant d'installation**

Vous pouvez maintenant passer à la langue française. Cliquez ensuite sur **INSTALLATION INTERNET (/SANS FIL)** pour continuer la configuration.

#### **Etape 1 - Configuration Internet Le routeur va détecter automatiquement les Paramètres de votre ligne.**

Four standard control control control control control control control control control control control control control control control control control control control control control control control control control control Tapez dans les champs concernés le **nom d'utilisateur** et le **mot de passe** que vous avez reçus de votre fournisseur d'accès Internet (FAI). Cliquez ensuite sur **Appliquer** pour confirmer les données. Laisser le champ **nom du service** vide. Si les données sont fausses, l'assistant affiche à nouveau la page d'inscription.

Si l'authentification a réussi, le **voyant Internet** 

**P-660H Routeur sans réseau sans fil** Félicitations ! La configuration est terminée. Vous avez configuré l'accès à Internet et attribué un mot de passe sécurisé au routeur. Cliquez sur **Suivant** pour fermer l'assistant Internet.

s'allume vert fixe.

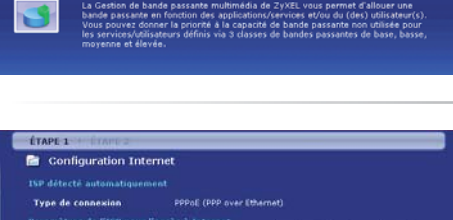

## raramo<br>Entrez io attern a posteron).<br>It was de cours and cours a decad codes formations de course

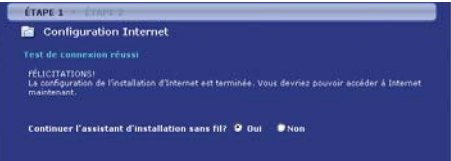

#### **P-660HW Routeur avec réseau sans fil**

Votre routeur étant équipé de la fonction sans fil. il vous est conseillé de configurer le réseau sans fil pour des raisons de sécurité. Pour ce faire, cliquez sur **Suivant**.

5

### *Confi guration du Configurationu filGes du réseau sans fi l*

### **Gestion de la** *bande passante*

#### **Etape 2 – LAN sans Fil Seulement pour routeur avec réseau sans fi l**

Si vous n'avez pas actuellement besoin du réseau sans fil, décochez **Active** et cliquez sur **Quitter** pour terminer la configuration.

Si vous disposez d'un adaptateur sans fil compatible OTIST, vous pouvez générer automatiquement une clé WPA sécurisée. Pour ce faire, cochez la case **Activer OTIST.**

Tapez un nom pour votre réseau sans fil. Choisissez sous **Sécurité** l'option **WPA-PSK**. Si votre ordinateur ne supporte pas encore WPA, choisissez WEP.

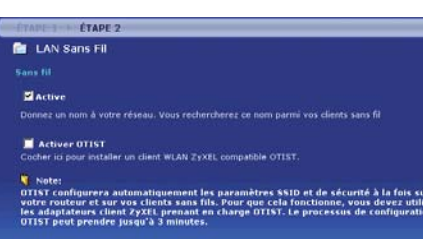

**CYAOE DE LAN Sans Fil Sans fil** Nom Réseau (SSID)

 $1 - 4 - 4$ 

En général, l'utilisateur remarque à peine quand le téléchargement d'un grand fichier est ralenti. Par contre, c'est gênant si une conversation voix sur IP (VoIP) est altérée par une bande passante trop limitée. La gestion de la bande passante média permet de réserver la bande passante pour certaines applications et services. Il est donc possible d'attribuer une priorité plus élevée au trafic

**LA GESTION DE LA BAND** 

Choisissez l'option **Actif** et

pour continuer.

VoIP par rapport au trafic pour la navigation sur Internet ou le téléchargement de fichiers. Veuillez noter que la fonction de la gestion de la bande passante ne tient pas compte des services non définis et ne peut donc pas les traiter de manière priorisée. Dans l'installation avancée, vous avez la possibilité d'établir vous-même des règles pour des nouveaux services.

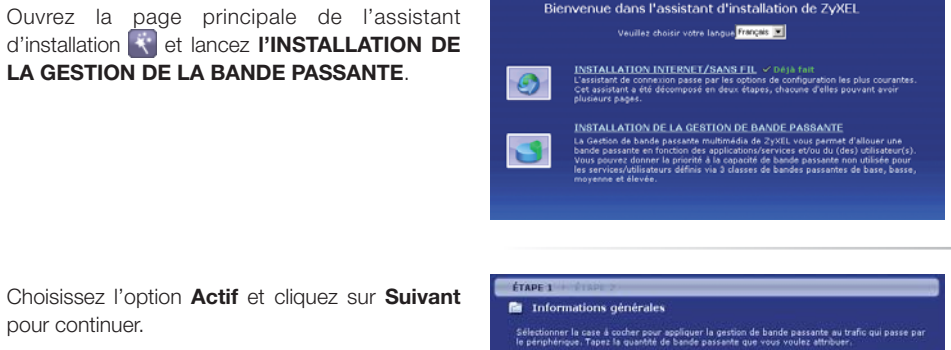

 $\overline{\mathbf{z}}$  actif

Dans le champ **Clé pré-partagée**, tapez une clé de votre choix entre 8 et 63 caractères. Vous pouvez utiliser les caractères 0-9, a-z et A-Z. Cliquez ensuite sur **Appliquer** pour terminer l'installation.

#### Félicitations ! La configuration de votre rou**teur est terminée.**

Vous avez configuré l'accès à Internet, attribué un mot de passe sécurisé au routeur et activé le cryptage de votre réseau sans fil.

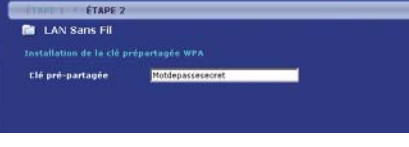

Channel OF SERVICE W

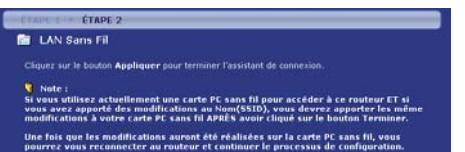

Choisissez les **Services** dont vous voulez tenir compte dans la gestion de la bande passante et cliquez sur **Suivant**. Fermez l'assistant sur la page suivante en cliquant sur **Quitter**.

Dans le menu **Avancé/Gestion BM** vous pouvez éditer ou désactiver les services. Sur l'écran, vous voyez la bande passante des règles activées.

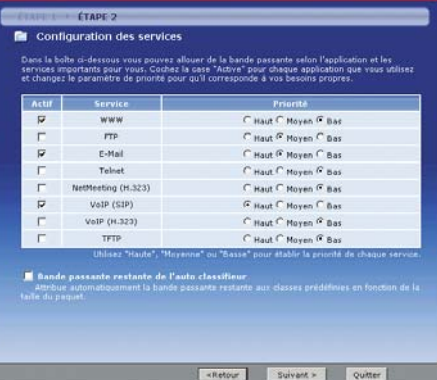

# *Informations supplémentaires Confi guration*

La configuration de la connexion sans fil de votre ordinateur ou portable peut varier selon le fournisseur. L'exemple suivant se réfère à l'outil

Dans le menu **Démarrer/Paramètres/Connexions réseau**, double-cliquez sur le symbole de votre **Connexion réseau sans fi l**. Cliquez sur **Actualiser la liste des réseaux**. Choisissez dans la liste votre réseau sans fil et cliquez sur **Connecter**.

Entrez la clé réseau que vous avez attribuée au routeur et cliquez sur **Connexion**.

Si les clés du routeur et du client sont identiques, la connexion est établie.

Dans le menu Modifier les propriétés avan**cées** et **Configuration réseaux sans fil**, vous pouvez choisir sous **Réseaux favoris** que le client se connecte automatiquement à votre réseau sans fil lors du prochain démarrage. Pour ce faire, assurez-vous que votre réseau soit mentionné en première position ou effacez de la liste tous les réseaux dont vous n'avez pas besoin.

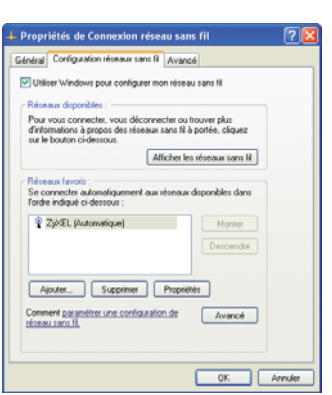

de configuration intégré de **Windows XP** avec **Service Pack 2**.

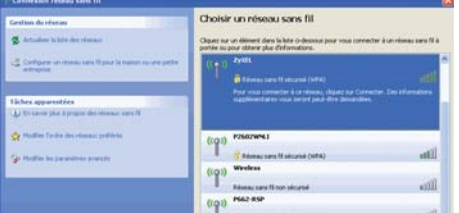

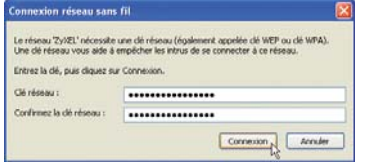

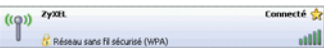

## du client sans fil *Vérifier le paramétrage réseau*

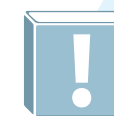

Les étapes suivantes ne sont nécessaires que si votre ordinateur n'a pas pu établir une connexion vers le routeur. Elles décrivent comment rétablir le réglage d'origine pour pouvoir obtenir automatiquement une adresse IP.

Propriétés de Protocole Internet (TCP/IP)

### **Windows 95, 98, 98SE, ME Windows 2000, 2003, XP**

Accédez via le panneau de configuration aux paramètres réseau. Choisissez le protocole **TCP/IP** et cliquez ensuite sur **Propriétés**.

Assurez-vous que les options **Obtenir automatiquement une adresse IP** et **Obtenir les adresses des serveurs DNS automatiquement** soient cochées.

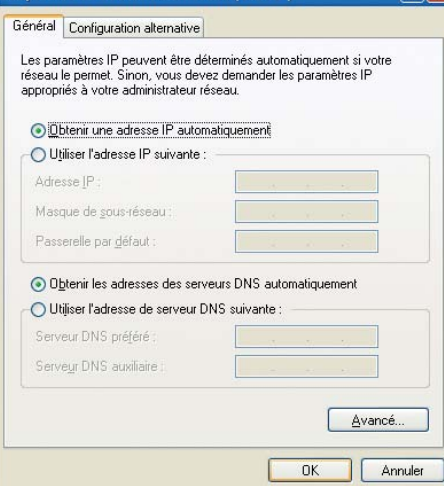

#### **Mac OS X**

Ouvrez le panneau de configuration et choisissez **Réseau**. Cliquez sur l'onglet **TCP/ IP** et choisissez la méthode de configuration **DHCP**.

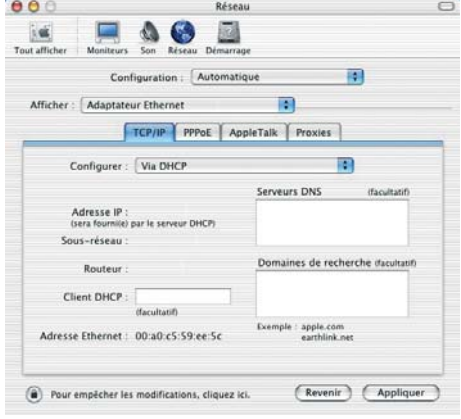

xion vers son serveur Web à partir de l'Internet, il faut configurer le routeur. Les services sont identifiés à l'aide des ports. Les règles de réacheminement de port et les règles pare-feu définissent quelles données peuvent traverser le pare-feu et

Adverse MACIDO 00:00:00:00:00

Appliquer Annuler Actualiser

Adresse IP 192.168.1.3  $185.1883.48$ 

Alman

**ALARAS ALAR** 

être transmises à l'ordinateur.

Liste DHEP clients

### *NAT / Réacheminement de port Pare-feu*

Anna mines

Configuration des règles  $\boxed{\varphi}$  Actif Nom du service

Adresse du serveur IP

Port du début

Port de fin

zhoart in

Votre routeur est équipé d'un pare-feu Stateful Packet Inspection et propose donc une sécurité très élevée. Les attaques venant de l'Internet sont bloquées et le routeur ne transmet que les données que l'utilisateur a demandées. Pour qu'il soit par ex. aussi possible d'établir une conne-

#### **Static DHCP – adresse IP statique**

Pour que l'ordinateur avec les services serveur dispose toujours de la même adresse IP, vous pouvez insérer dans le menu **Réseau/LAN** dans l'onglet **Liste DHCP clients** l'adresse **IP et MAC**.

Si l'ordinateur est déjà listé, il suffit de cocher la case **Réservé.**

#### **NAT – réacheminement de port**

Dans le menu, cliquez sur **Réseau/NAT**. Dans l'onglet **Réacheminement de port** (Port Forwarding), vous pouvez choisir le service qui doit être transmis. Pour un serveur Web, choisissez **WWW**, insérez l'adresse IP de votre serveur et cliquez sur **Ajouter**.

Vous pouvez définir vous-même les services qui ne sont pas prédéfinis via le nom du service **User define**. Donnez un nom à la règle et entrez les ports qui doivent être transmis sur l'ordinateur avec le service correspondant.

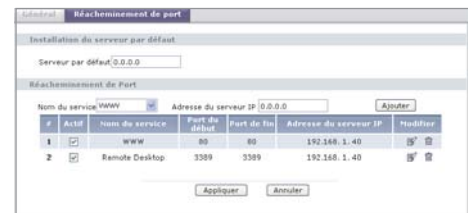

Remote Deskton

192.160.1.40 Précédent (Appliquer) [Annuler]

3389

 $2200$ 

**Pare-feu – ouvrir les ports**

Pour que le pare-feu ne bloque pas la transmission des données, il faut le configurer de la manière suivante : sélectionnez **Sécurité/Pare-feu** et cliquez sur l'onglet **Règles**. Pour notre serveur Web, choisissez la direction **WAN to LAN** (Internet vers le réseau local) et cliquez ensuite sur **Ajouter**.

Allez sur **Service**, choisissez **HTTP(TCP:80)** et cliquez à nouveau sur **Ajouter**. Supprimez les deux valeurs prédéfinies **Any(UDP)** et **Any(TCP)**. En cliquant sur **Appliquer**, les règles sont activées.

Pour définir vos propres services, cliquez sur **Editer les services personnalisés**. Pour le Remote Desktop de Windows, vous pouvez taper un nom et le port de fin **3389**. Vous pouvez ensuite ajouter cette règle de la même manière que la règle du serveur Web.

Sélectionnez **WAN to LAN** dans l'onglet **Règles** pour obtenir la liste des services qui sont transmis de l'Internet au réseau local.

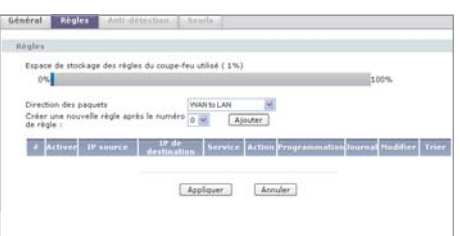

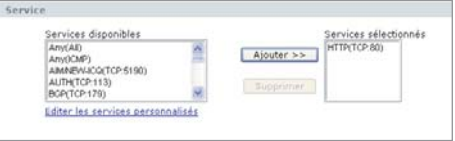

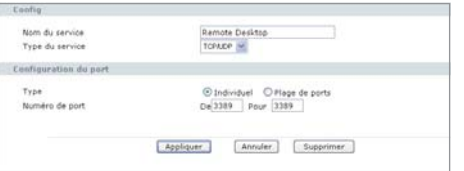

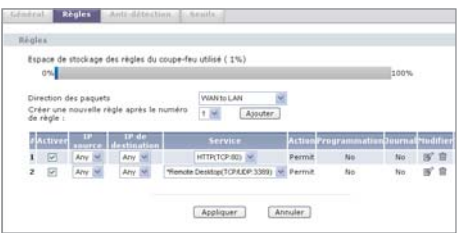

### *Informations supplémentaires OTIST – One Touch Intelligent Security Technology*

Votre routeur P-660HW supporte la fonction OTIST, un processus automatique permettant une installation simplifiée des paramètres de sécurité LAN sans fil. Le routeur transmet alors automatiquement les paramètres de sécurité nécessaires pour le cryptage WPA PSK sur le client LAN sans fil.

Les clients ne supportant pas OTIST peuvent également être utilisés. L'utilisateur transfère alors manuellement, comme auparavant, la clé WPA sur le client.

### *Activer OTIST sur le client*

L'assistant de configuration est multilingue. Veuillez choisir votre langue.

Sur l'onglet **Profil** du programme d'adaptation **LAN sans fil.** laissez le **Nom Profil** sur default.

Sur l'onglet **Adaptateur**, activez l'option **OTIST**. En appuyant sur **Démarrer (Start)**, le processus

de synchronisation démarre.

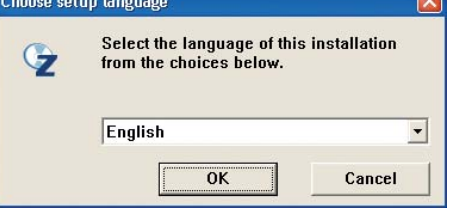

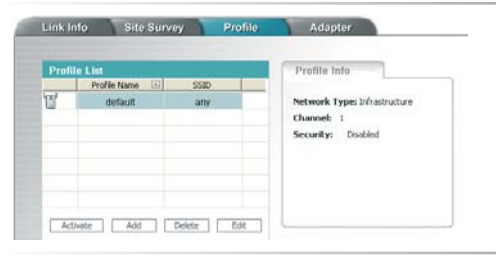

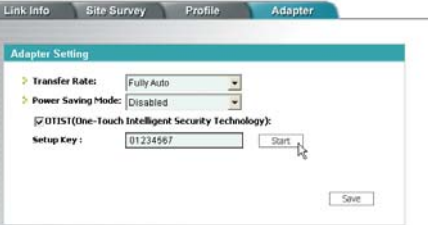

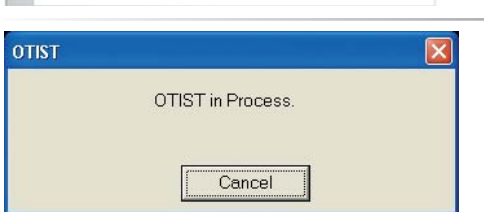

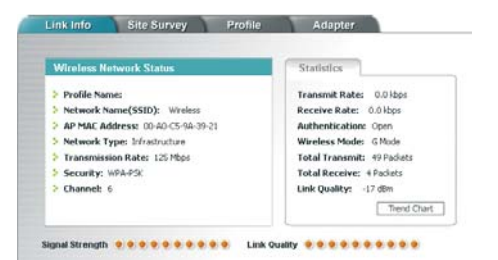

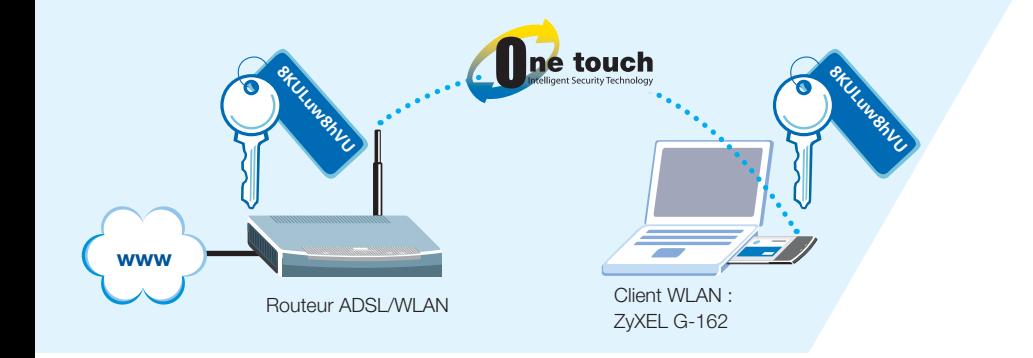

#### **Activer OTIST sur le routeur ADSL/WLAN**

Pour activer le processus OTIST, appuyez pendant environ 2 secondes sur le bouton Reset. Si la clé WPA n'a pas encore été définie, le routeur la génère maintenant automatiquement. Pendant 3 minutes, le routeur cherche des clients pouvant s'annoncer via OTIST. Démarrez maintenant le processus OTIST sur le client.

bouton Reset et les paramètres de sécurité seront transférés.

tous les paramètres et redémarre en paramétrage d'usine.

• Vous pouvez démarrer OTIST sur le client et le routeur dans n'importe quel ordre.

**Remarques :**

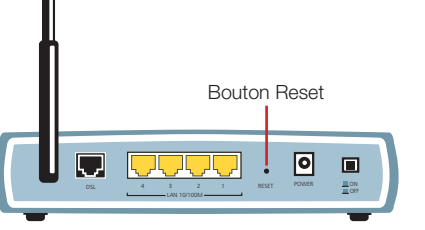

Le processus dure environ 3 minutes et dépend du temps paramétré sur le P-660HW.

Les paramètres de connexion du client sont maintenant sécurisés.

Les paramètres de connexion du client sont maintenant sécurisés*.*

12

• Pour connecter d'autres clients ultérieurement, vous pouvez activer le processus en appuyant sur le

• N'appuyez pas trop longtemps sur le bouton Reset, car après 7 secondes, le P-660HW réinitialise

### *Dépannage Contacts*

#### **Le voyant DSL ne s'allume pas.**

Vérifiez que le câble entre le port ADSL du routeur et la prise téléphonique (ou séparateur pour le RNIS) soit bien branché. Sinon, adressez-vous à votre FAI (fournisseur d'accès Internet).

#### **Comment puis-je vérifier l'adresse IP que le routeur a attribuée à mon ordinateur ?**

Assurez-vous que le routeur est bien allumé, puis mettez en marche votre ordinateur. Choisissez le menu Démarrer puis Exécuter, tapez command et puis ipconif, la configuration TCP/IP de votre ordinateur sera alors affichée. Si le champ Adresse IP montre 0.0.0.0. ou 169.x.x.x, vérifiez le câblage et le paramétrage réseau de votre ordinateur.

#### **Je n'arrive pas à accéder à l'interface de mon routeur.**

Vérifiez que le port Ethernet de votre ordinateur et le port LAN du routeur sont reliés au même réseau Ethernet. Le voyant LAN correspondant doit être allumé.

#### **Quel est le mot de passe de mon routeur ?**

Le mot de passe par défaut est 1234. Veillez à modifier le mot de passe après l'installation de manière à obtenir une combinaison sûre.

**Comment puis-je retourner en paramétrage d'usine ?** Appuyez pendant au moins 10 secondes sur le bouton Reset au dos de votre routeur ADSL.

#### **Puis-je mettre à niveau le routeur via téléchargement d'un microprogramme depuis le site Web de ZyXEL ?**

- 1. Connectez-vous au site www.zyxel.fr et téléchargez le microprogramme sur votre oridnateur local.
- 2. Vous pouvez mettre à niveau le microprogramme via le GUI Web. A ce sujet, veuillez vous référer au guide d'utilisation (sur le CD).

#### Combien de filtres peuvent être utilisés pour un rac**cordement analogique ?**

Le raccordement analogique est prévu pour quatre filtres au maximum. La plupart du temps, il est toutefois possible d'utiliser un nombre supérieur de filtres.

#### **Quand j'essaye d'accéder à un site Web, la fenêtre d'accès Windows apparaît à chaque fois.**

Ouvrez dans le Panneau de configuration les Options Internet. Choisissez ensuite sous Connexions l'option Ne jamais établir de connexion.

#### La connexion sans fil ne fonctionne pas.

Si vous ne parvenez pas à établir une connexion à proximité directe du routeur, contrôlez les paramètres de sécurité des deux côtés. Entrez les clés (WEP-Key, WPA Pre-Shared Key) une nouvelle fois. Si la connexion ne fonctionne toujours pas, désactivez les paramètres de sécurité et réactivez-les ensuite.

#### Comment puis-je améliorer la portée du LAN sans fil ?

La portée est fortement infl uencée par le milieu environnant. Les murs et revêtements métalliques peuvent brouiller les signaux radio. Afin d'améliorer la portée, nous vous recommandons de changer l'emplacement de votre routeur. Un déplacement minime peut déjà améliorer nettement le signal. D'autres systèmes radio dans le milieu environnant direct peuvent utiliser les mêmes fréquences radio. Testez aussi la qualité signal du signal des différents canaux de transmission.

#### **Pourquoi le client ne parvient-il pas à se connecter au routeur bien que j'aie démarré OTIST plusieurs fois sur le routeur ?**

La fonction OTIST doit être activée en l'espace de trois minutes sur le routeur et le client.

#### **Le processus OTIST s'exécute sur le routeur et le client.**  Néanmoins, la connexion LAN sans fil n'est pas établie. **Pourquoi ?**

Assurez-vous que le routeur et le client utilisent la même clé OTIST. Si la connexion OTIST ne fonctionne toujours pas, essayez d'établir une connexion normale et non cryptée. Réactivez ensuite la fonction OTIST.

#### **Pourquoi l'accès Internet ne fonctionne-t-il plus du tout après avoir démarré OTIST via le bouton Reset ?**

Si vous appuyez trop longtemps sur le bouton Reset (> 7 secondes), le routeur se réinitialise et reprend les paramètres initiaux. Vérifiez les codes d'accès nécessaires pour l'inscription auprès du fournisseur.

#### **Quels adaptateurs Wifi supportent la fonction OTIST ?**

ZyXEL G-220, clé USB WLAN 54 Mbps ZyXEL G-220F, clé USB WLAN 54 Mbps ZyXEL G-302v3, carte PCI WLAN 54 Mbps ZyXEL G-170S, adaptateur cardbus LAN sans fil 108 Mbps ZyXEL G-270S, adaptateur USB 2.0 WLAN 108 Mbps ZyXEL AG-225H

#### Sur le site internet à l'adresse suivante : **http://www.zyxel.fr**

La base de connaissance ou vous trouverez de nombreuses informations techniques sur les problèmes rencontrés, leurs résolutions. A l'adresse suivante : **http://support2.zyxel.fr**

#### Le forum : **http://www.zyxel.fr/forum**

La hotline de notre support : téléphone au 08.92. 69.26.10 (0,34 EUR/min)

Le support par email à: **support@zyxel.fr**